## **Dear Participant in on EMTALA Update 2023: Part 3 on September 6, 2023:**

Thank you for your participation in our educational activities. Now, please complete the attestation form at [https://go2certificate.com](https://go2certificate.com/) to receive the contact hours you deserve. This activity awards a maximum of 2.0 hours for physicians and nurses.

## **We recommend the use of Chrome for an optimal portal experience.**

Please visit [https://go2certificate.com](https://go2certificate.com/)

If you receive an error when you click this link from this document, please copy and paste the URL into your browser.

Enter Access Code: 3279-EMTALA3 Enter Your email address Click the Confirm button.

The portal will be active until **October 6, 2023 at 11:59 pm ET**. Please claim your certificate(s) by this date/time.

In future visits the system automatically recognizes your account based on your email address. It will ask you to enter your own created password after you have entered the Access Code and your email address.

If you are a returning user of Go2Certificate the system will alert you to this fact and request that you enter your password.

If you are a first time visitor to Go2Certificate: Complete demographic information and setup a password. Please do so and click the Submit button

Select the activity you attended by clicking the box to the left of the session title. There is only 1 activity assigned to this access code.

Click the Continue button.

Complete The Activity Evaluation by using the NEXT buttons. Your input is invaluable. At the end of the evaluation, please click the SUBMIT button.

Please confirm how you would like your name to appear the certificate.

Please select the box requesting the accreditation you wish to earn. Click the CONFIRM button.

## Information for your certificate

Full Name to be shown on your certificate:

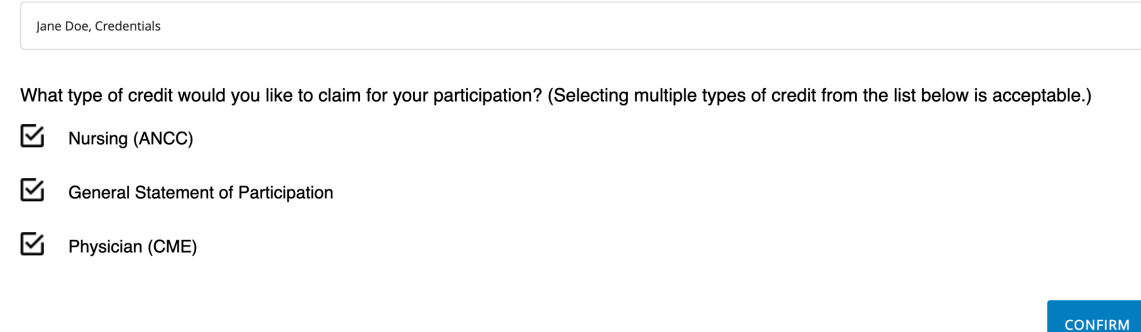

Confirm your hour of participation. Using the dropdown arrow, you should claim only the credit commensurate with the extent of their participation in the activity.

Click CONFIRM.

Click VIEW button to open and print your certificate. Once you click the VIEW button you will also have the option to print, save or email your certificate to yourself. If you are receiving two or more certificates (for multiple accreditations) you may click the Generate Bundle Certificate button and your multiple certificates will be bundled in one PDF. In addition, your certificate will be hosted on our website and can be accessed as many times as you like using the "Login" option on the main page.

Please emai[l info@axismeded.com](mailto:info@axismeded.com) for assistance.

Thank you.